# **Registrasi Publons dan Cek ID Garuda**

# **A. Registrasi Akun PUBLONS**

- 1. Buka Website Publons [: https://publons.com/about/home/](https://publons.com/about/home/)
- 2. Klik "Register" atau bisa langsung melalui link ini : <https://publons.com/account/register/>
- 3. Isi data yang diminta dengan lengkap seperti contoh dibawah ini (tidak perlu mencantumkan gelar)

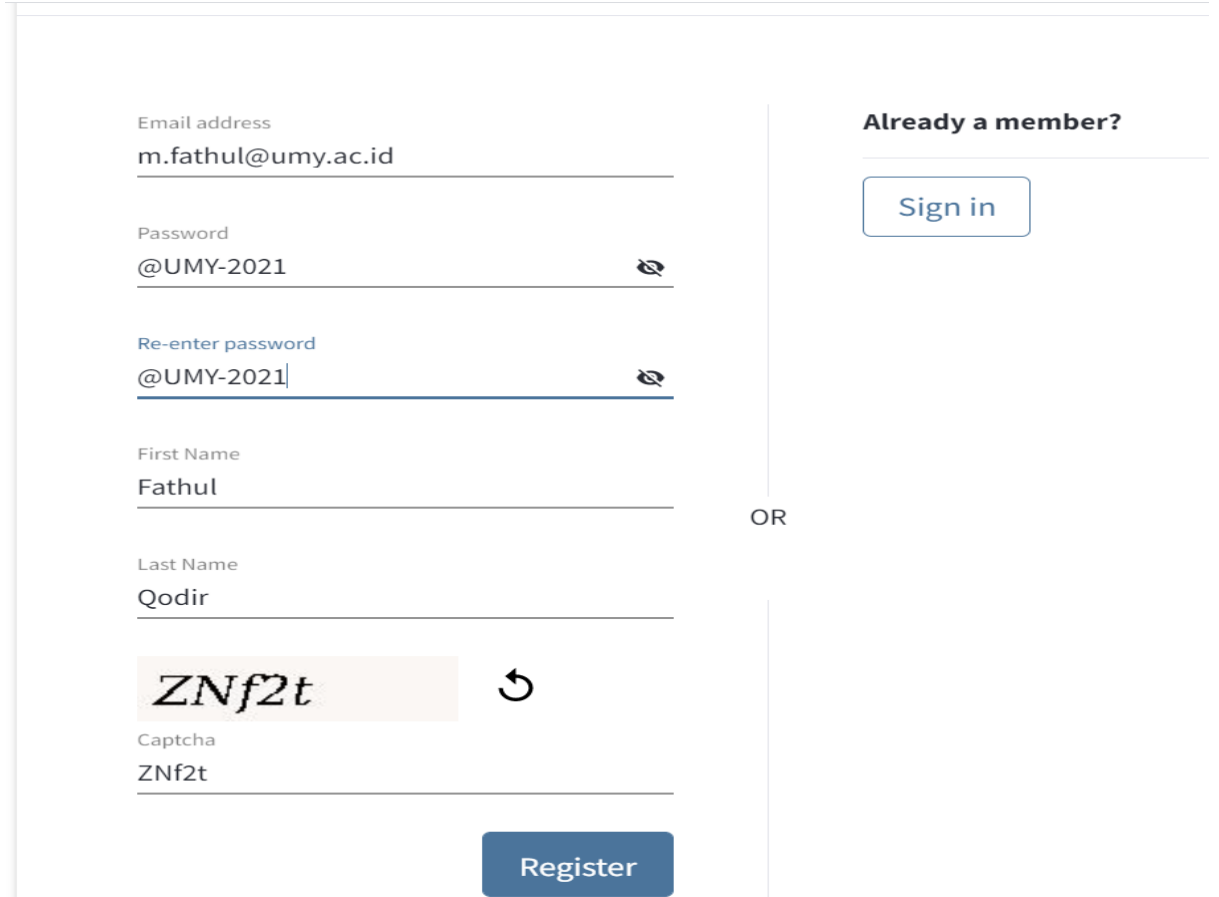

- 4. Setelah ada notifikasi bahwa registrasi telah sukses maka Langkah selanjutnya adalah cek kotak masuk email yang didaftarkan, kemudian klik link untuk aktivasi akun publons
- 5. Pada email UMY, email aktivasi masuk pada "Email Sampah"

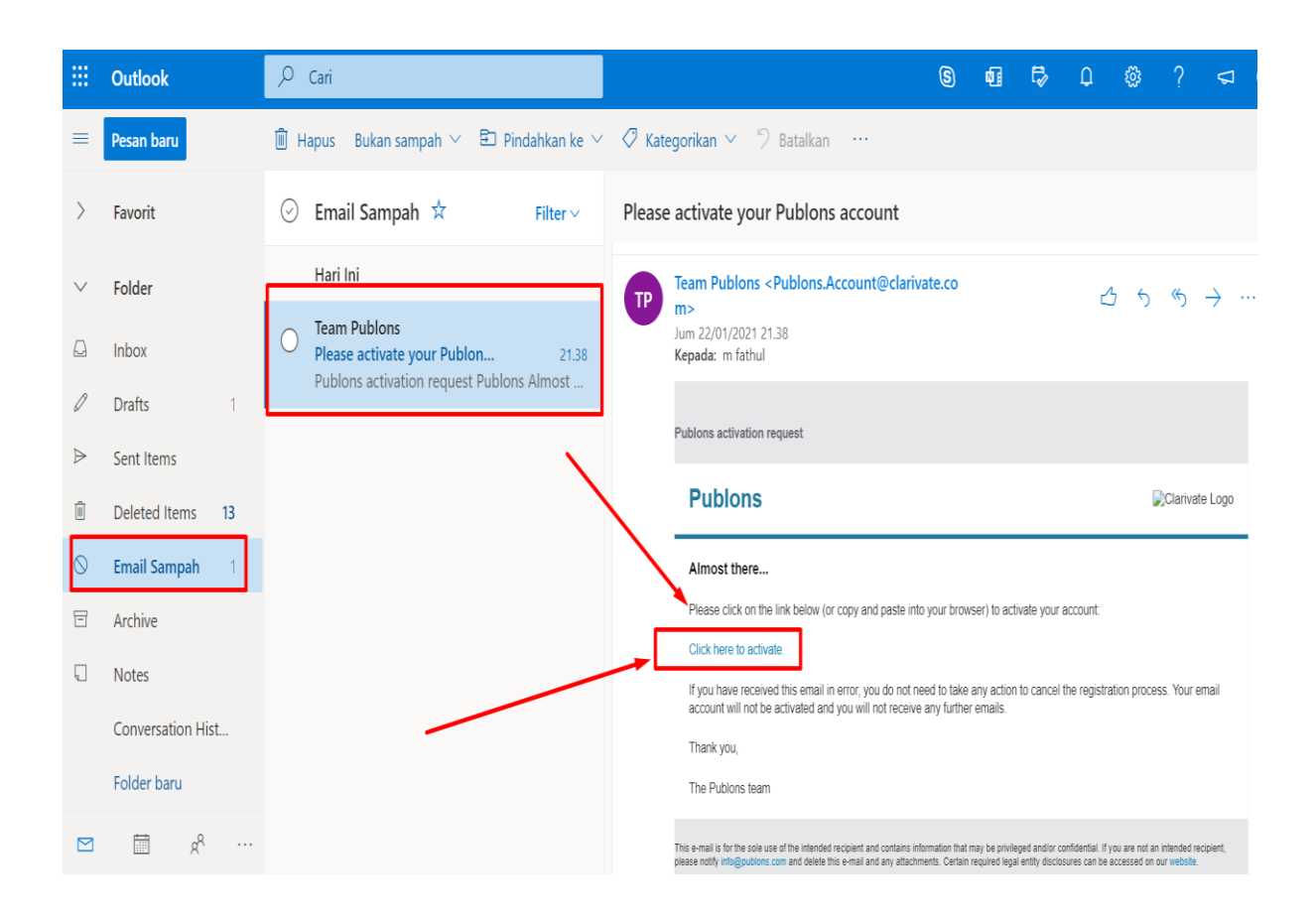

- 6. Klik "Click here to Active" maka anda akan diarahkan kembali ke website publons.
- 7. Kemudian login menggunakan email dan password yang telah anda daftarkan diatas.

### **B. Setting Awal pada akun Publons**

Ketika anda login pertama kali maka akan muncul 3 tahapan seperti gambar dibawah ini, anda tinggal klik "Continue" saja.

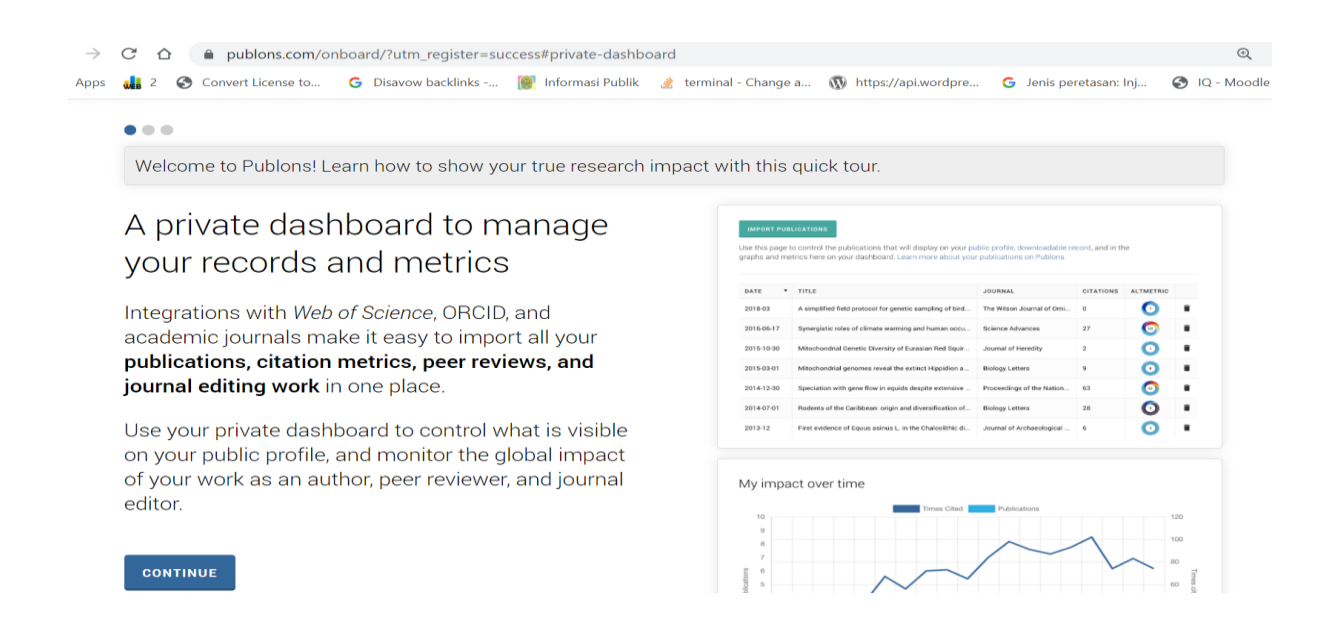

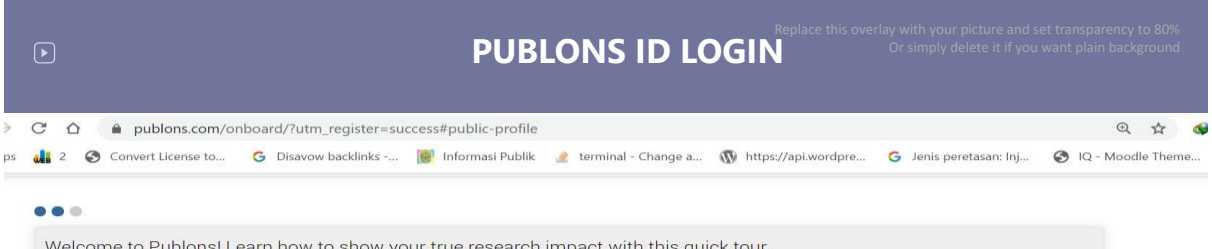

Welcome to Publons! Learn how to show your true research impact with this quick tour.

# A complete profile of your expertise people can trust

Publons is the only place you can track, verify, and showcase your peer review contributions for all the world's journals (often automatically) -- alongside your publications and Web of Science Core Collection citation counts.

Your Publons profile is an easy-to-maintain public profile of your expertise and impact built on trusted, industry-leading data and metrics.

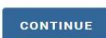

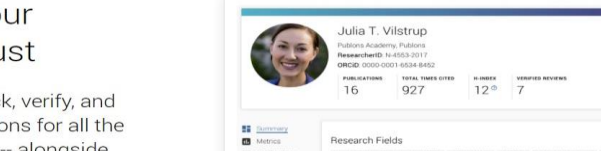

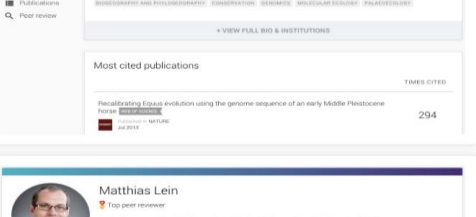

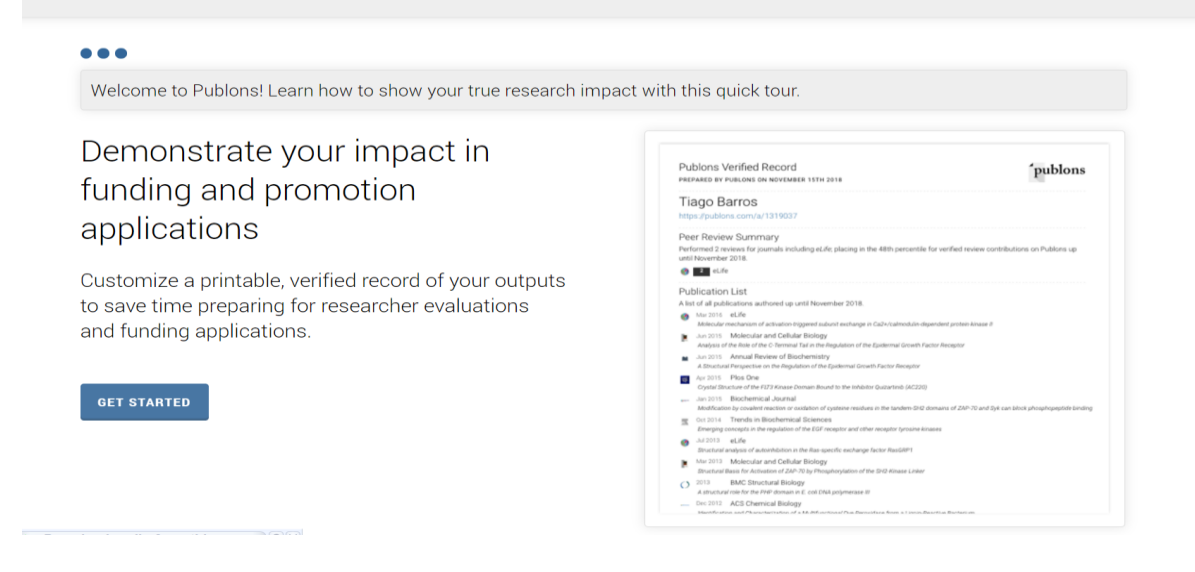

Setelah itu akan muncul tampilan seperti gambar dibawah ini, Langkah pertama yang anda harus

## anda lakukan adalah setting "Affiliation"

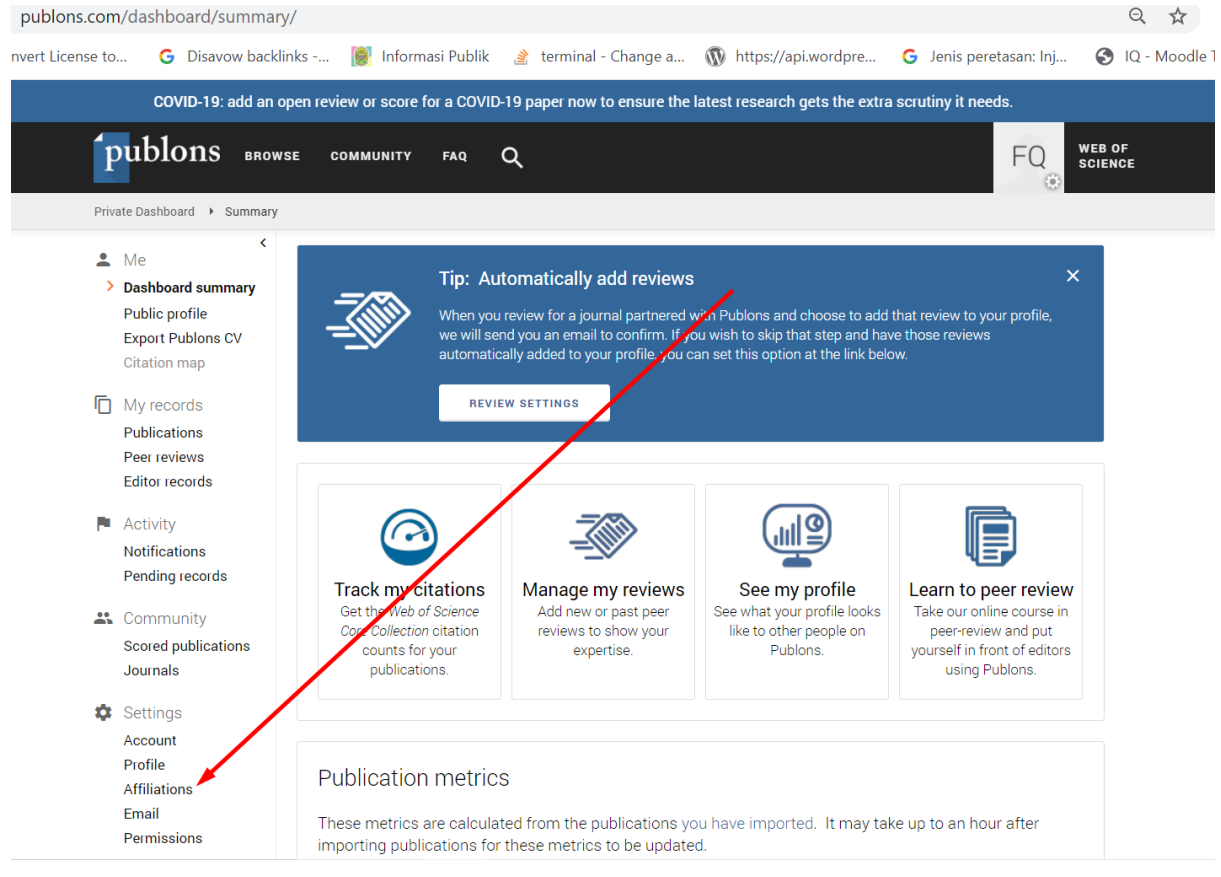

Kemudian pada bagian Institution Affiliation ketikkan secara perlahan "Universitas Muhammadiyah"

maka akan muncul beberapa nama Universitas Muhammadiyah, anda tinggal klik yang UMY

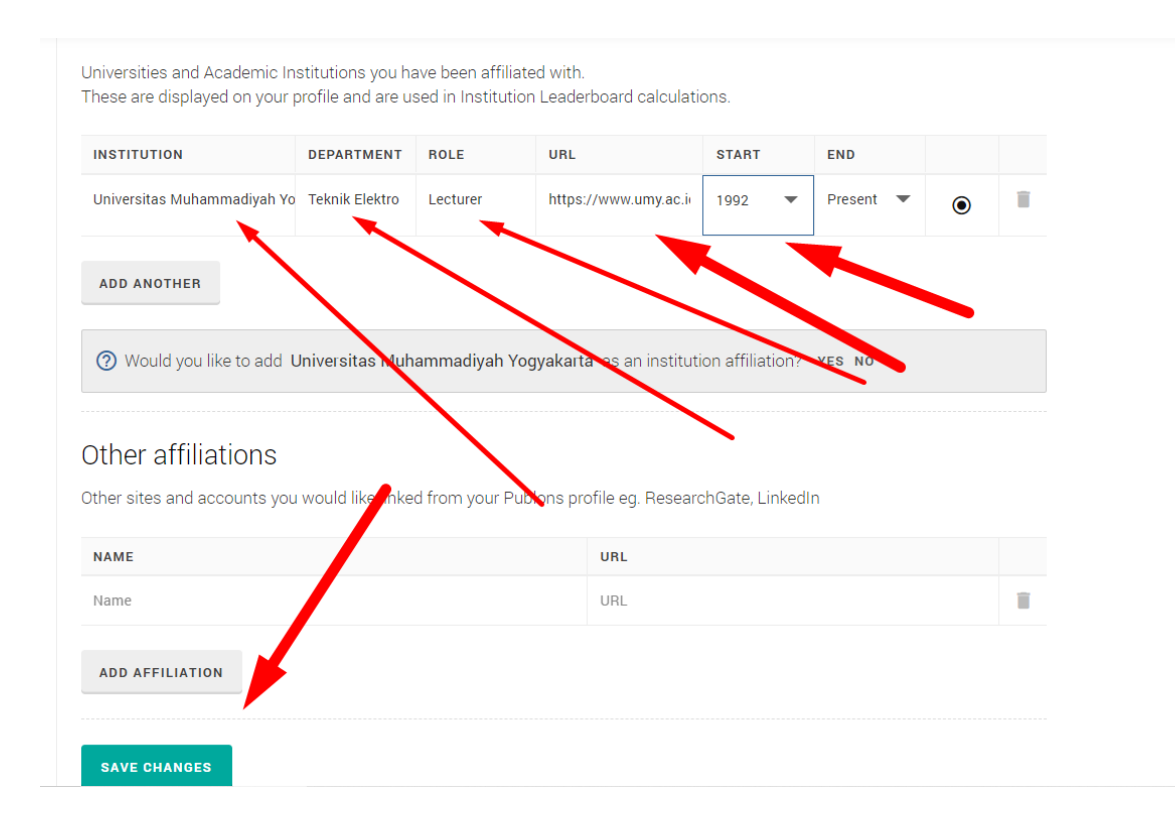

Isikan secara lengkap seperti gambar diatas kemudian klik "Save Changes"

#### **C. ID PUBLONS**

Untuk mengetahui ID Publons anda yang perlu anda lakukan adalah mengklik "Public Profile"

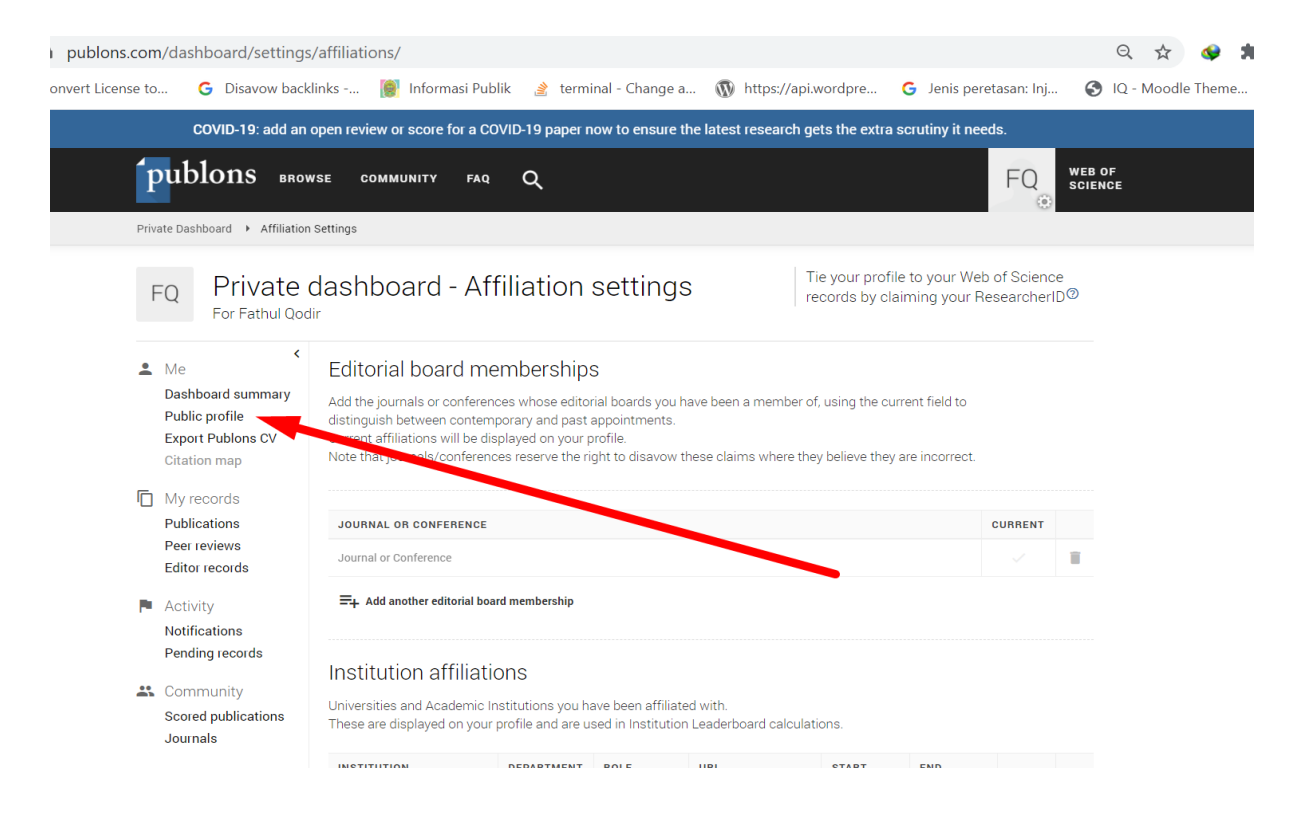

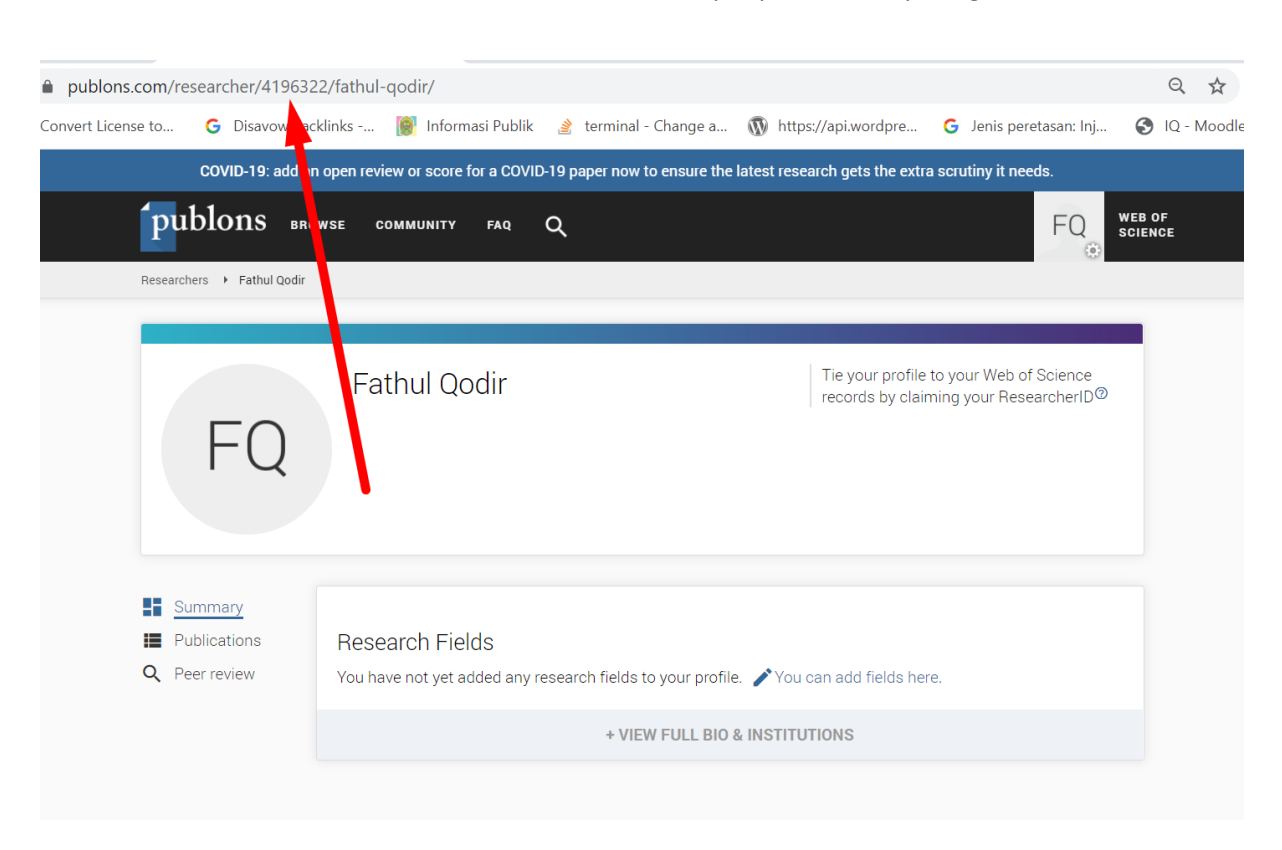

Pada contoh ini maka ID Publons adalah : **4196322** terdapat pada URL seperti gambar dibawah ini

Silahkan catat dan simpan ID Publons tersebut dan cantumkan pada profil SINTA anda.

# **ID GARUDA**

- 1. Buka Website Garuda : **<http://garuda.ristekbrin.go.id/>**
- 2. Setelah website Garuda terbuka akan terlihat tampilan seperti gambar dibawah, nah pada

kolom pencarian anda ketik "Universitas Muhammadiyah Yogyakarta" kemudian tekan

"enter" atau klik icon "search"

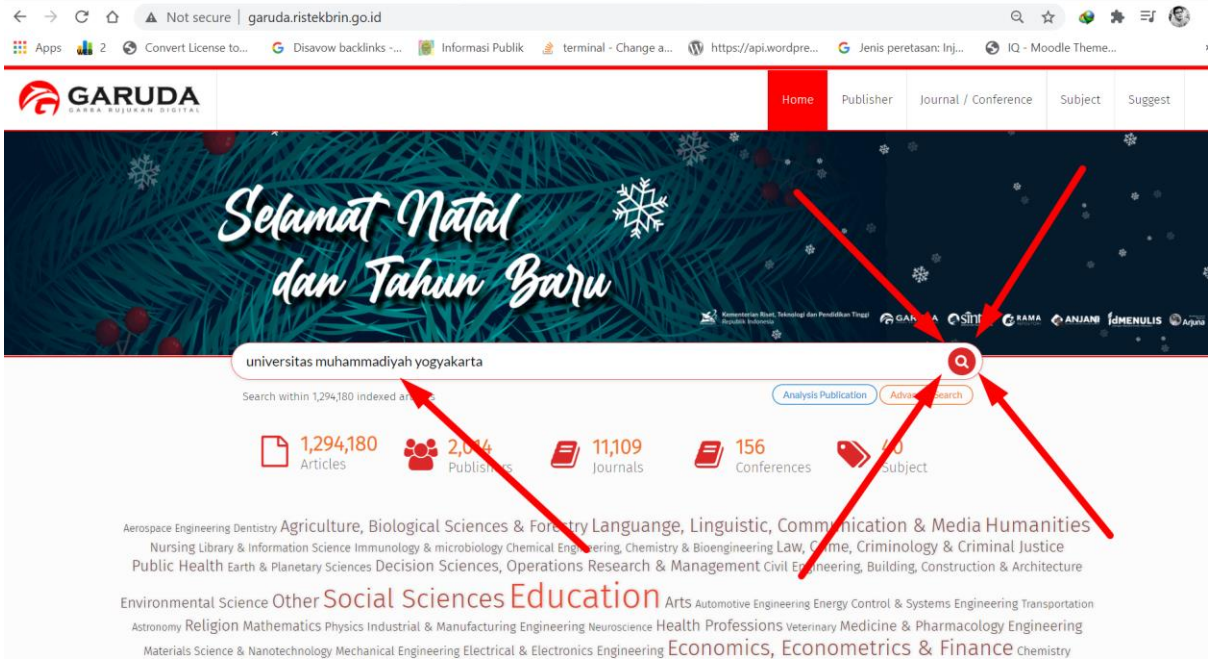

# 3. Akan muncul hasil seperti dibawah ini

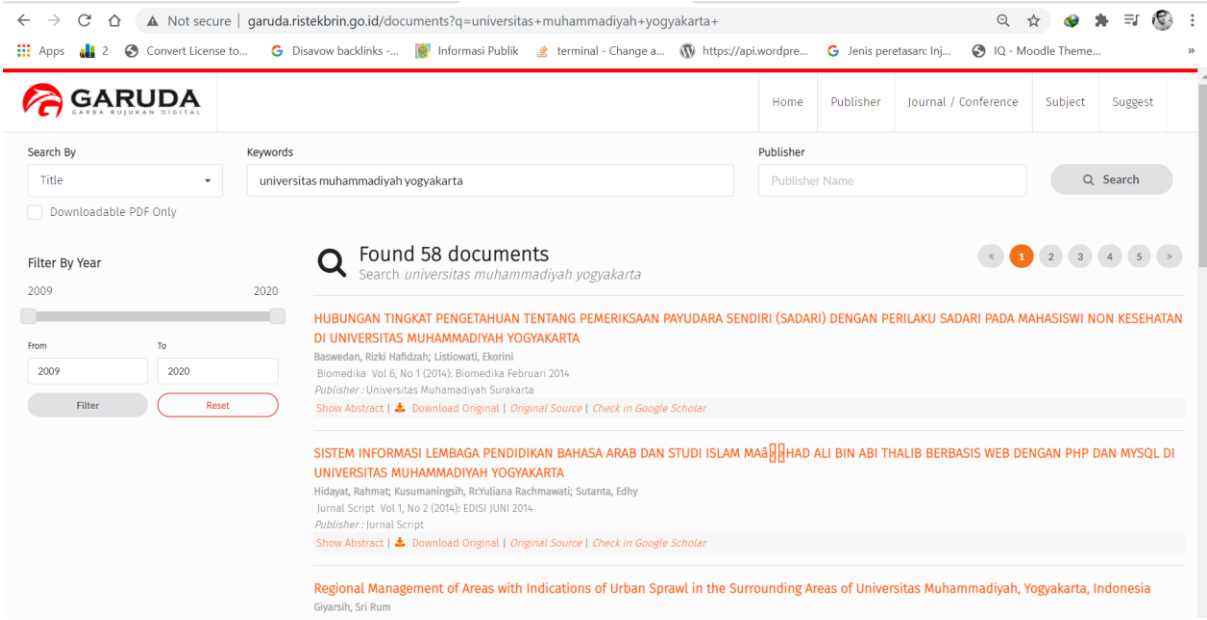

4. Langkah berikutnya adalah anda edit **"Search By"** menjadi **Author** dan **Keyword** menjadi

**Nama Anda** kemudian klik **"Search"**

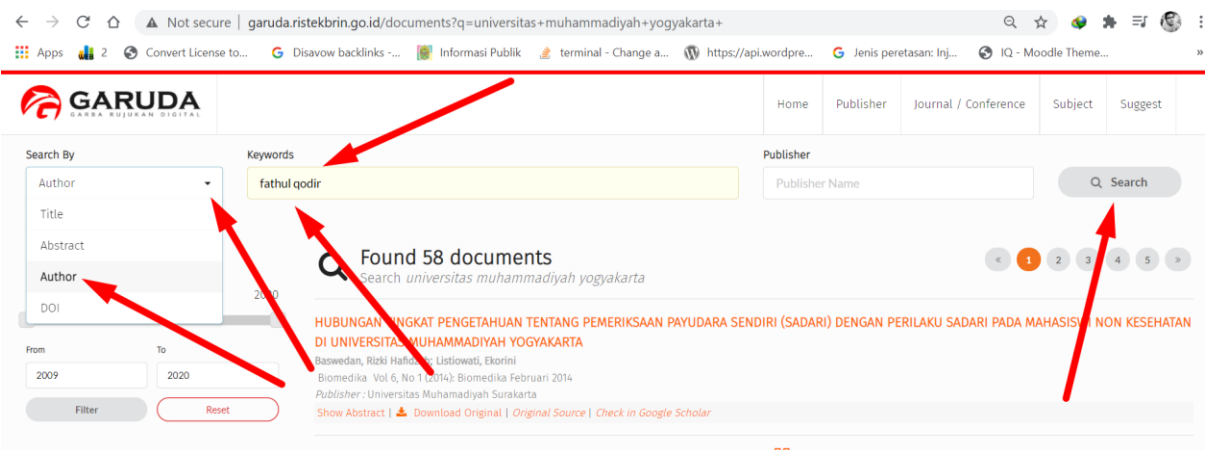

5. Maka akan muncul hasil seperti dibawah ini, kemudian anda klik pada "nama anda"

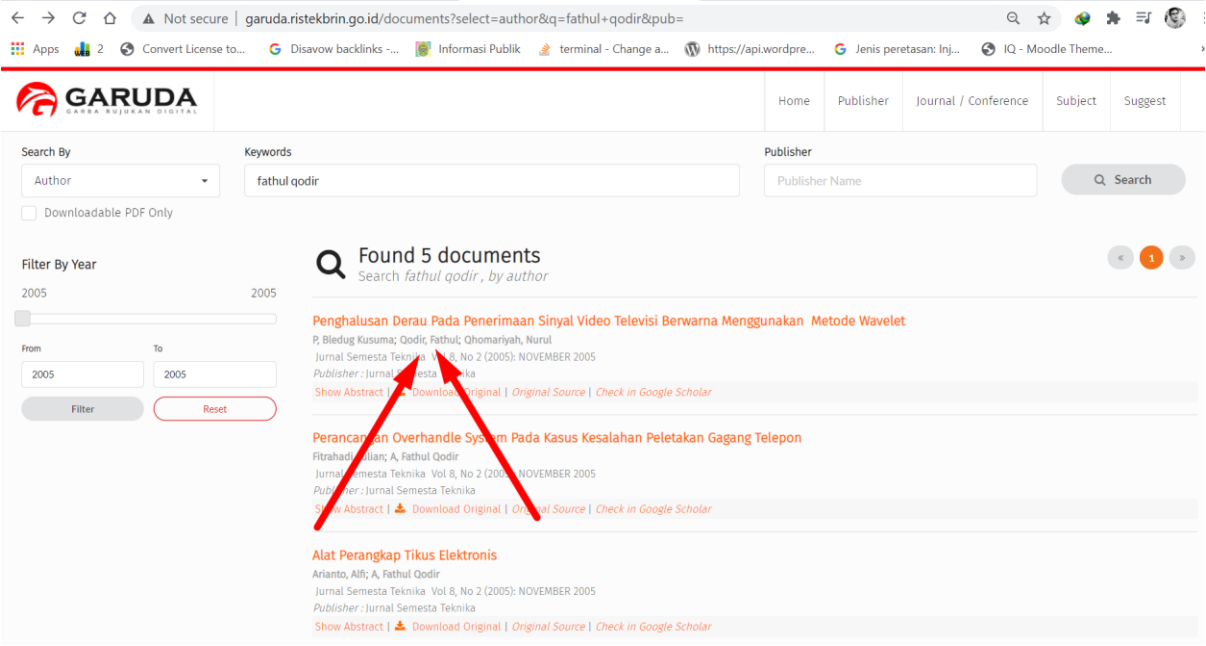

6. Akan muncul halaman profile anda seperti gambar dibawah ini dan akan terlihat Author ID /

ID Garuda yang bisa anda catat dan input ke profil SINTA.

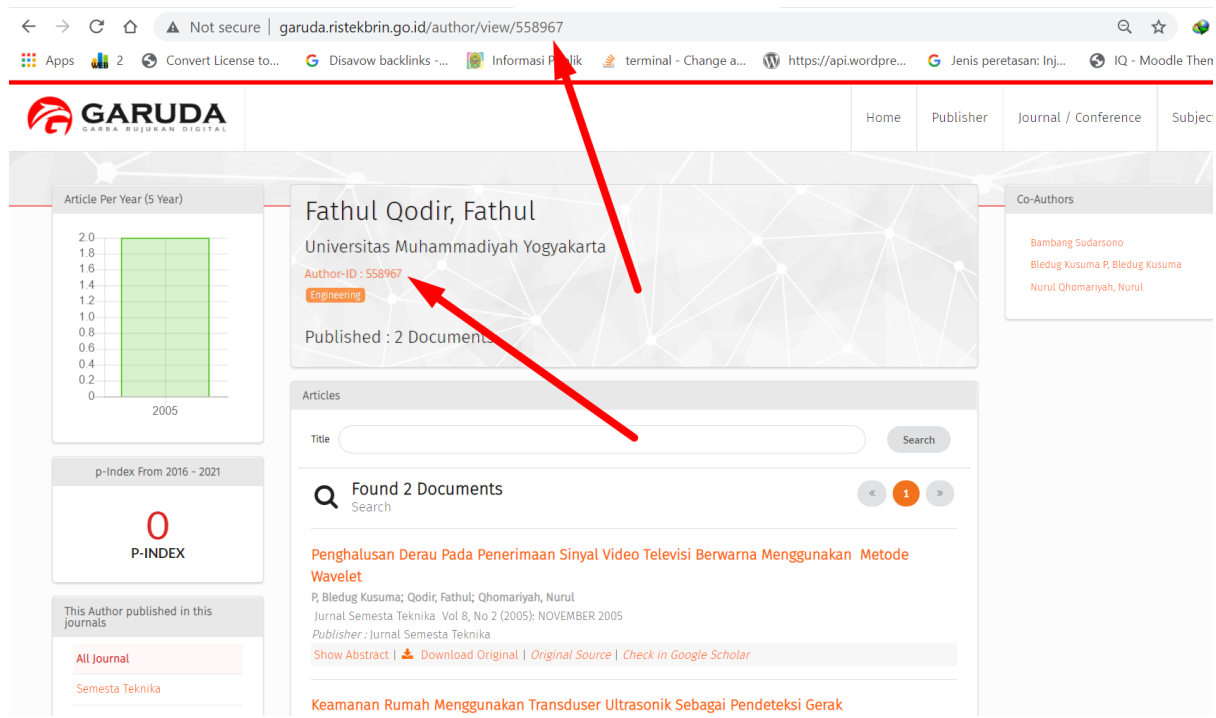

7. Harap diperhatikan, jika nama anda hanya terdiri dari satu kata maka akan sulit sekali untuk

mencari dan menemukan mana yang benar-benar profil garuda anda.

![](_page_9_Picture_25.jpeg)

8. Solusinya adalah anda merubah opsi "Search By" menjadi Tittle, kemudian tulis lengkap

judul publikasi anda yang telah terbit di Jurnal baik jurnal umy maupun perguruan tinggi lain

![](_page_10_Picture_8.jpeg)

9. Hasilnya bisa anda lihat seperti dibawah ini

![](_page_10_Picture_9.jpeg)

#### Menemukan ID Garuda Lebih Dari 1

Mungkin ada beberapa dosen yang menemukan tercatat pada beberapa id Garuda yang

berbeda-beda.

Berikut ini adalah solusinya.

- 1. Buka Website Garuda :<http://garuda.ristekbrin.go.id/>
- 2. Setelah terbuka kemudian klik "Advance Search" kemudian "Authors" seperti gambar

## dibawah ini

![](_page_11_Picture_56.jpeg)

3. Kemudian isi Nama Lengkap dan Affiliation lalu klik "Search"

![](_page_12_Picture_24.jpeg)

4. Maka akan ditemukan hasil seperti dibawah ini. **Note :** Untuk menghindari mengklaim jurnal milik dosen lain maka sebaiknya anda cek terlebih dahulu satu persatu dari list nama yang muncul, pastikan artikel didalamnya adalah benar-benar milik anda. Hal ini mungkin terjadi jika misalnya dalam 1 affiliation ada 2 atau lebih nama yang sama.

![](_page_13_Figure_0.jpeg)

secure | garuda.ristekbrin.go.id/author?q=+%E2%80%AASri+Nabawiyati+Nurul+Makiyah&afil=Universitas+Muhammadiyah+Yogyakarta

5. Jika semua nama dan artikel didalamnya adalah milik anda, sekarang anda tinggal

mencentang pada box kecil di samping nama kemudian klik **"Merge Authors Request"**

inse to... G Disavow backlinks -... **(C)** Informasi Publik & terminal - Change a... (V) https://api.wordpre... G Jenis peretasan: Inj... O IQ - Mood Search Sri Nabawiyati Nurul Makiyah **Affiliation Name**  $\overline{1}$   $\rightarrow$  $\vee$  Per Page  $10$ Search results for " Sri Nabawiyati Nurul Makiyah" : 6 Authors Makiyah, Sri Nabawiyati Nurul 5  $\overline{\mathbf{v}}$ Bagian Histologi, Fakultas Kedokteran dan Ilmu Kesehatan, Universitas Muhammadiyah Yogyakarta Docs Sri Nabawiyati Nurul Makiyah 3 Bagian Histologi, Fakultas Kedokteran dan Ilmu Kesehatan, Universitas Muhammadiyah Yogyakarta Docs Makiyah, Sri Nabawiyati Nurul  $\mathbf{1}$ Bagian Histologi, Program Studi Kedokteran, Fakultas Kedokteran dan Ilmu Kesehatan, Universitas Muhammadiyah Yogyakarta Makiyah, Sri Nabawiyati Nurul  $\mathbf{1}$ Bagian Histologi & Biologi Fakultas Kedokteran Universitas Muhammadiyah Yogyakarta Makiyah, Nabawiyati Nurul  $\mathbf{1}$  $\overline{\mathbf{v}}$ Bagian Histologi, Program Studi Kedokteran, Fakultas Kedokteran dan Ilmu Kesehatan, Universitas Muhammadiyah Yogyakarta Makiyah, Sri Nabawiyati Nabawiyati Narul  $\mathbf{1}$  $\overline{\mathbf{v}}$ Bagian Histologi FK Universitas Muhar imadiyah Yogyakarta **Merge Authors Request** 

6. Setelah itu akan muncul halaman konfirmasi seperti dibawah ini. Silahkan pilih affiliation

dan tuliskan alamat email umy anda dan kemudian klik **"Submit Request"**

![](_page_14_Picture_99.jpeg)

cure | garuda.ristekbrin.go.id/author?q=+%E2%80%AASri+Nabawiyati+Nurul+Makiyah&afil=Universitas+Muhammadiyah+Yogyakarta Q

- 7. Jika sukses akan muncul halaman seperti dibawah ini dan proses merger berlangsung selama 14 hari dan diberitahukan juga bahwa ID Garuda setelah proses merger selesai.
- 8. Karena ID Garuda setelah merger berganti maka tentunya anda perlu melakukan

update/replace/mengganti ID Garuda di SINTA dengan ID Garuda yang baru ini.

![](_page_15_Picture_24.jpeg)